## **IEEE Signal Processing Society Resource Center Instructions on Accessing Videos/Products**

- 1. Go to SPS Resource Center, rossignalprocessingsociety.org.
- **2.** On the top right, click "Sign In".

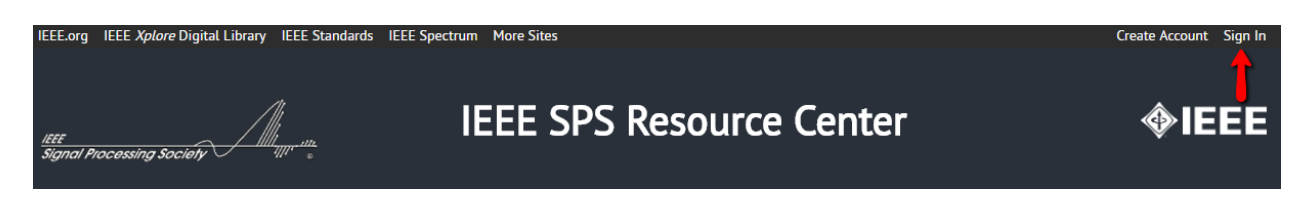

**3.** Log in with your IEEE web/member account user Id and password. If you do not have an IEEE web account, you can create one by clicking "Create Account" Web account is free to create. Members should use their existing account credentials. Content is free for IEEE Signal Processing Society members.

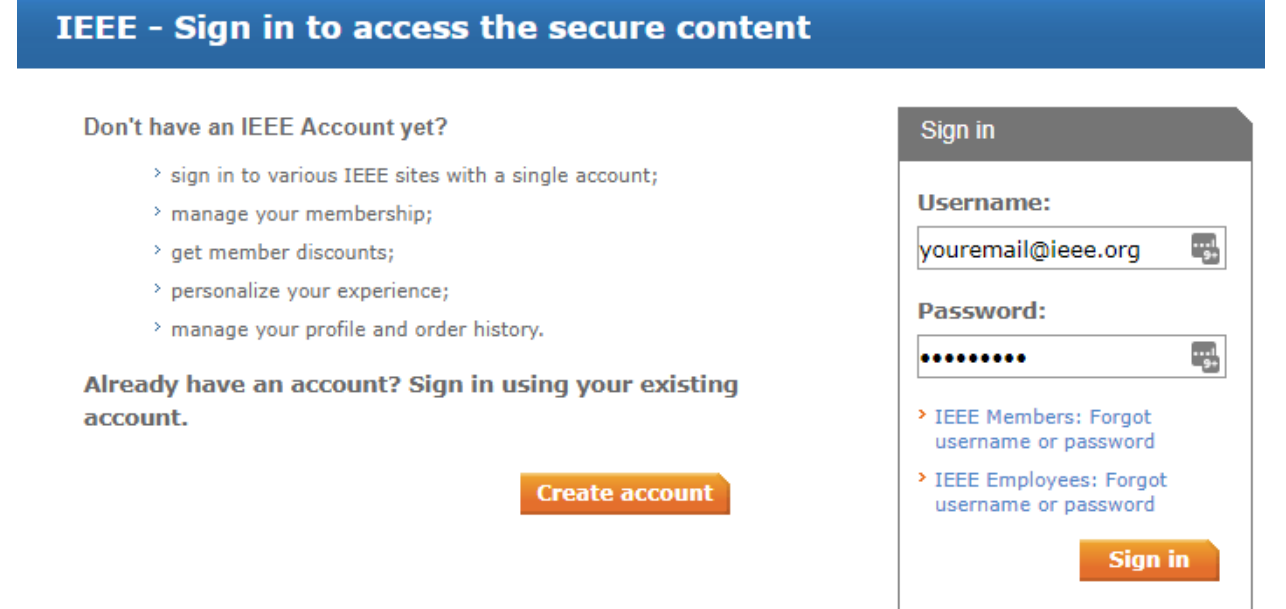

You can see that you are logged in, as your user name will appear on the top right corner after you have logged in successfully.

## **IEEE CHECKOUT**

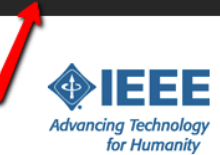

**4.** Click on a product link title that you are interested in viewing/purchasing. In the example below, red arrow points to the product title link. Note, for SPS members, even if you are not purchasing it, you need to proceed to the cart and add a product to it as if you are "purchasing" a product.

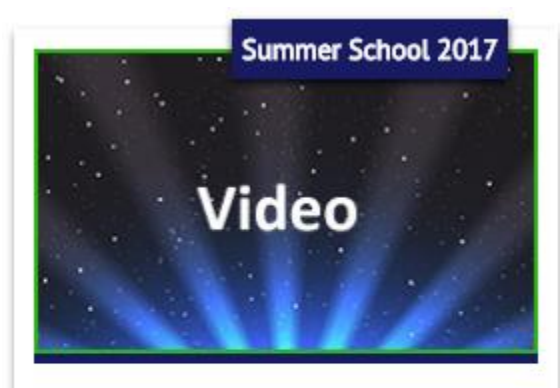

FDD Massive MIMO for 5G SPS Members: Free IEEE Members: \$11.00 Non-members: \$15.00 FDD Massive MIMO for 5G More

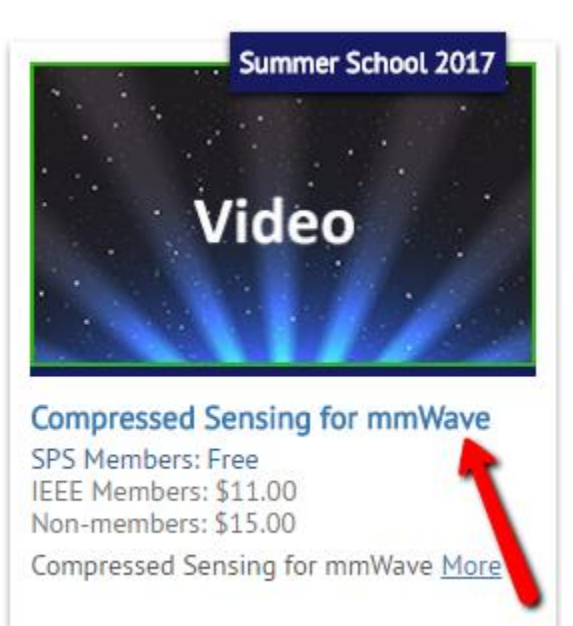

5. Once you click the product link, you will be brought to a details page for the product. Towards the bottom of the page, click "Add to Cart" button. This will add this product to the cart.

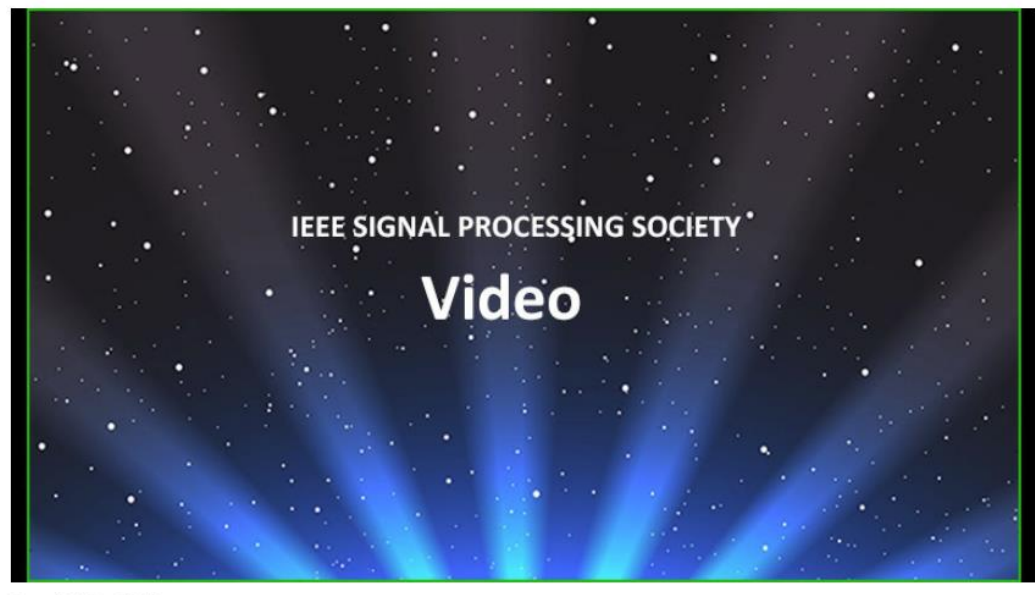

Posted: 30 Jun 2017

Authors: Nuria Gonzalez Prelcic

Primary Committee: SPS Seasonal Schools

Time: 02:45:59

Tags:

sps, 2017, signalprocessing, summer school 2017, seasonal schools

Pricing: SPS Members: Free IEEE Members: \$11.00 Non-members: \$15.00

Add to cart

**6.** Upon clicking "Add to Cart", you will be brought to a screen called IEEE Checkout. On this screen, you will see the product you have selected and the other details. Click the "Proceed to Checkout" button.

Return to Resource Center - SPS

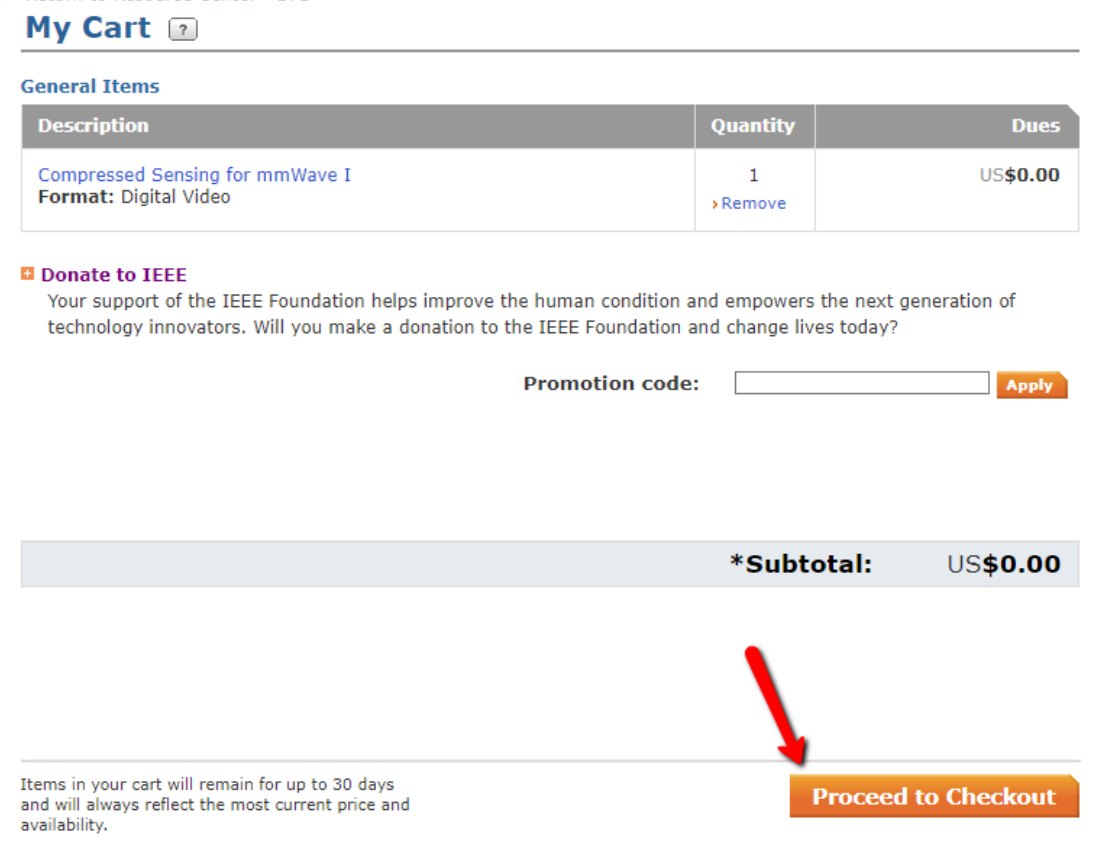

**7.** On the next screen, check the box towards the bottom, to agree to the terms and conditions, then click the "Place My Order" button.

## Return to Resource Center - SPS

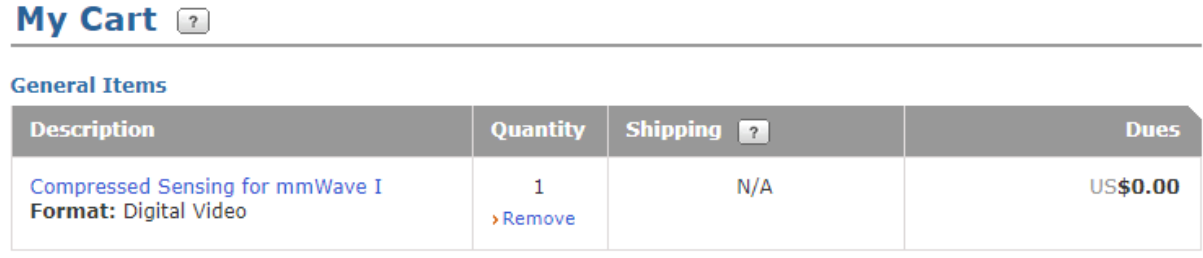

## **D** Donate to IEEE

Your support of the IEEE Foundation helps improve the human condition and empowers the next generation of technology innovators. Will you make a donation to the IEEE Foundation and change lives today?

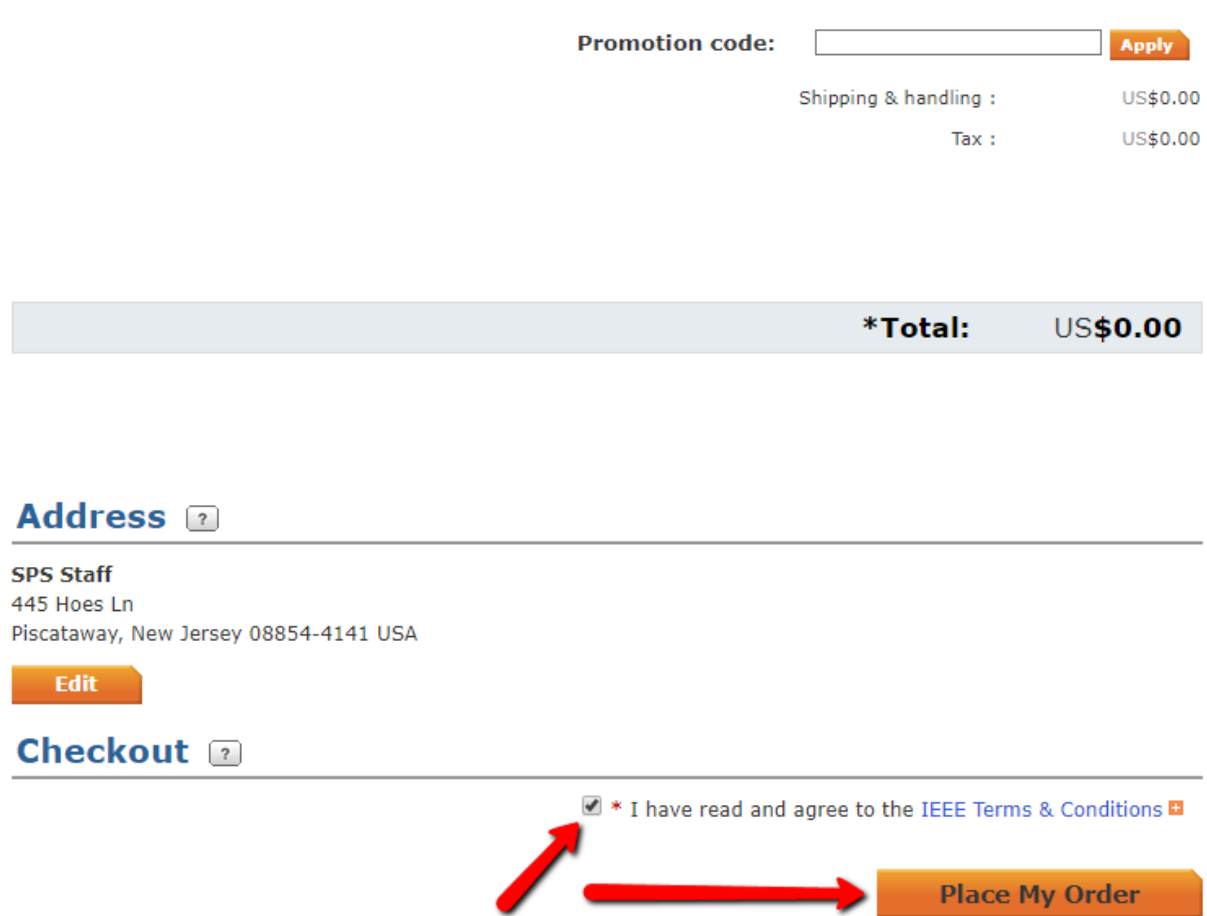

**8.** You have now completed your order processing. You will see a screen with the link to your product/video that you can click and play. You will also receive an order confirmation email. You may also Print the receipt or email the receipt by clicking its links on the top right of the screen.

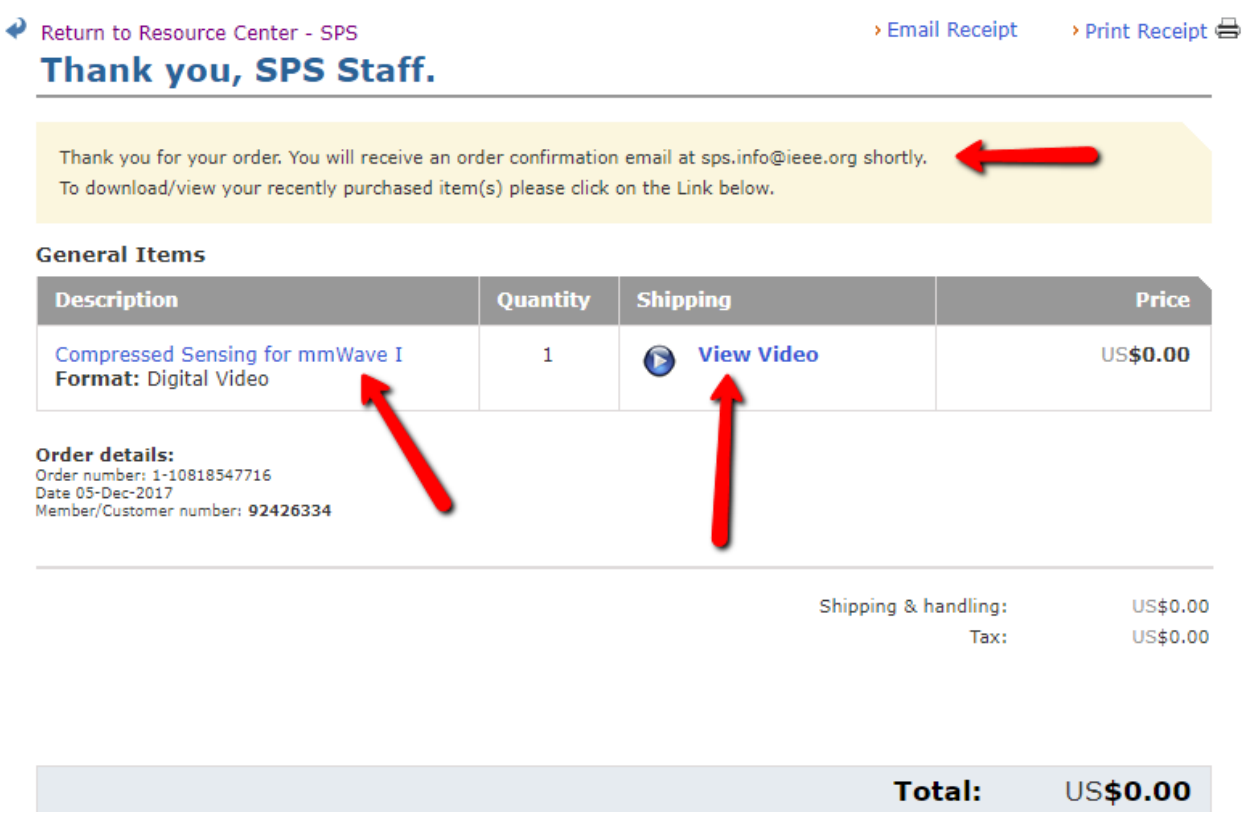

**9.** You may return to the Resource Center site by clicking the link on the top left, "Return to Resource Center – SPS".

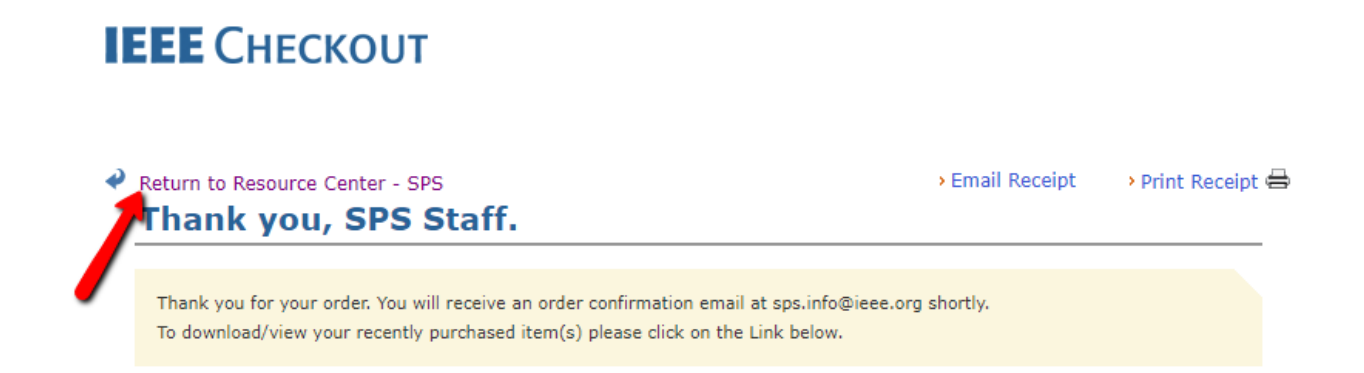